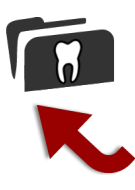

## **Transmettre des empreintes dentaires**

S'identifier ici\* :<https://www.3dgateway.eu/blog> Respecter la règle d'un seul patient par envoi svp.

- 1. **Saisir** les noms demandés, dents, matériau, teinte, date de la prochaine visite. Ex: 35-46, E-max, teinte A3, 12 décembre
- 2. **Parcourir** : Sélectionner les empreintes dentaires (haut, bas, mordus) du patient. Glisser/Déposer 1 à 6 fichiers par envoi. Une barre de progression apparaît.
- 3. **Envoyer** : Les fichiers sélectionnés sont transmis au laboratoire.

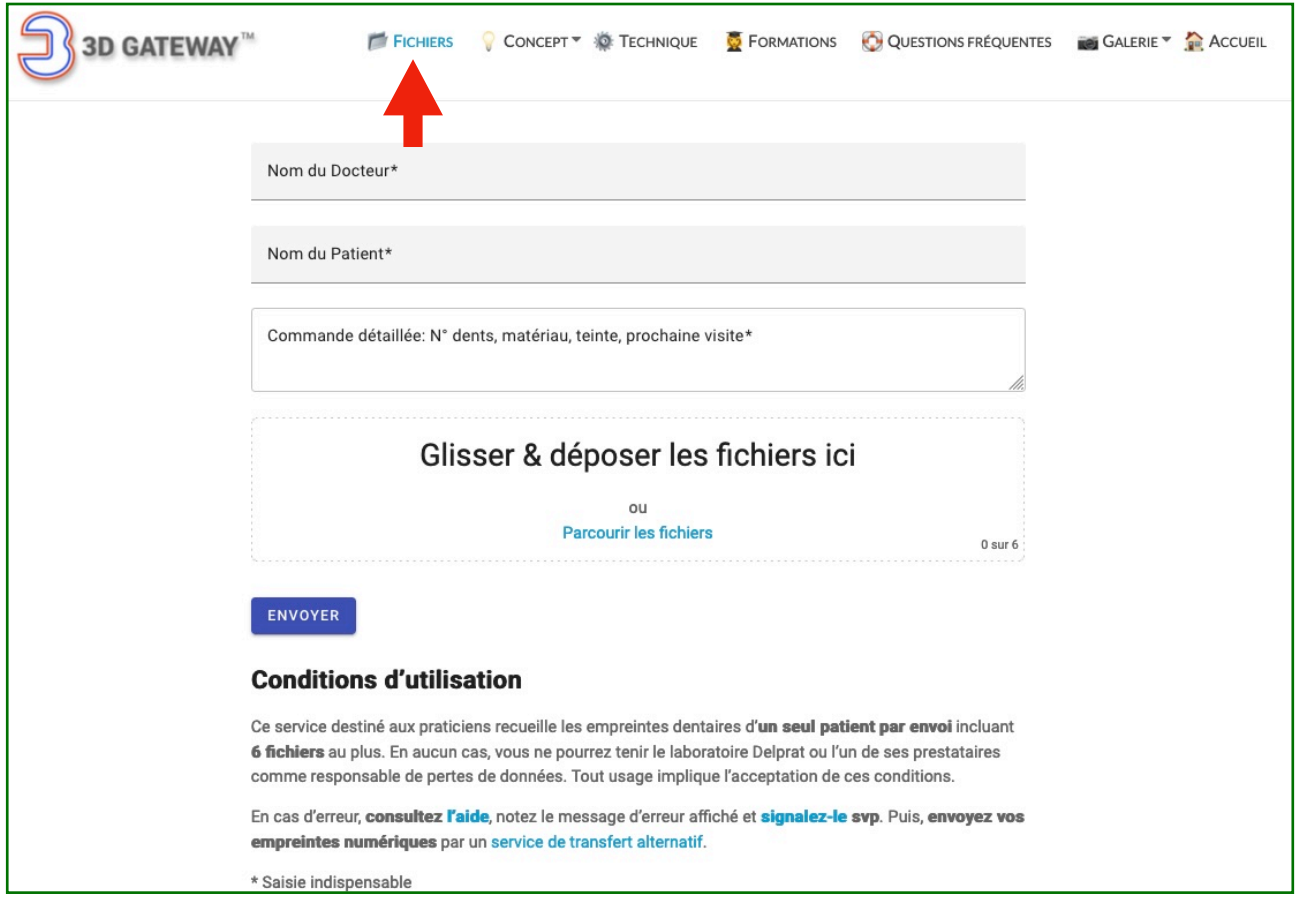

- 4. **Vérifier** : Un message de confirmation confirme le bon transfert (cadre vert).
- 5. **En cas d'erreur**, faire une copie d'écran du message encadré en rouge ou en orange et l'envoyer à l'adresse ci-dessous. Si le cadre est jaune, corriger les champs saisis car l'un d'eux comporte une erreur, puis Envoyer à nouveau.

\* Pas encore d'identifiants ? <https://www.3dgateway.eu/blog/wp-login.php?action=register>

Une fois le lien de confirmation reçu par e-mail, cliquer dessus pour accéder au site privé. Demander la configuration de vos droits d'accès suite à une première connexion (Soutien technique: 09 52 20 75 00). Puis suivre les 5 étapes.

info@3dgateway.eu